# **Hortonworks Data Platform**

### Apache Ambari Minor Upgrade for IBM Power Syste

(September 23, 2018)

[docs.cloudera.com](http://docs.cloudera.com)

### **Hortonworks Data Platform: Apache Ambari Minor Upgrade for IBM Power Systems**

Copyright © 2012-2018 Hortonworks, Inc. Some rights reserved.

The Hortonworks Data Platform, powered by Apache Hadoop, is a massively scalable and 100% open source platform for storing, processing and analyzing large volumes of data. It is designed to deal with data from many sources and formats in a very quick, easy and cost-effective manner. The Hortonworks Data Platform consists of the essential set of Apache Hadoop projects including MapReduce, Hadoop Distributed File System (HDFS), HCatalog, Pig, Hive, HBase, ZooKeeper and Ambari. Hortonworks is the major contributor of code and patches to many of these projects. These projects have been integrated and tested as part of the Hortonworks Data Platform release process and installation and configuration tools have also been included.

Unlike other providers of platforms built using Apache Hadoop, Hortonworks contributes 100% of our code back to the Apache Software Foundation. The Hortonworks Data Platform is Apache-licensed and completely open source. We sell only expert technical support, [training](https://hortonworks.com/training/) and partner-enablement services. All of our technology is, and will remain free and open source.

Please visit the [Hortonworks Data Platform](https://hortonworks.com/products/hdp/) page for more information on Hortonworks technology. For more information on Hortonworks services, please visit either the [Support](https://hortonworks.com/hadoop-support/) or [Training](https://hortonworks.com/training/) page. Feel free to [Contact Us](https://hortonworks.com/about-us/contact-us/) directly to discuss your specific needs.

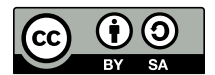

Except where otherwise noted, this document is licensed under **[Creative Commons Attribution ShareAlike 4.0 License](http://creativecommons.org/licenses/by-sa/4.0/legalcode)**. <http://creativecommons.org/licenses/by-sa/4.0/legalcode>

## **Table of Contents**

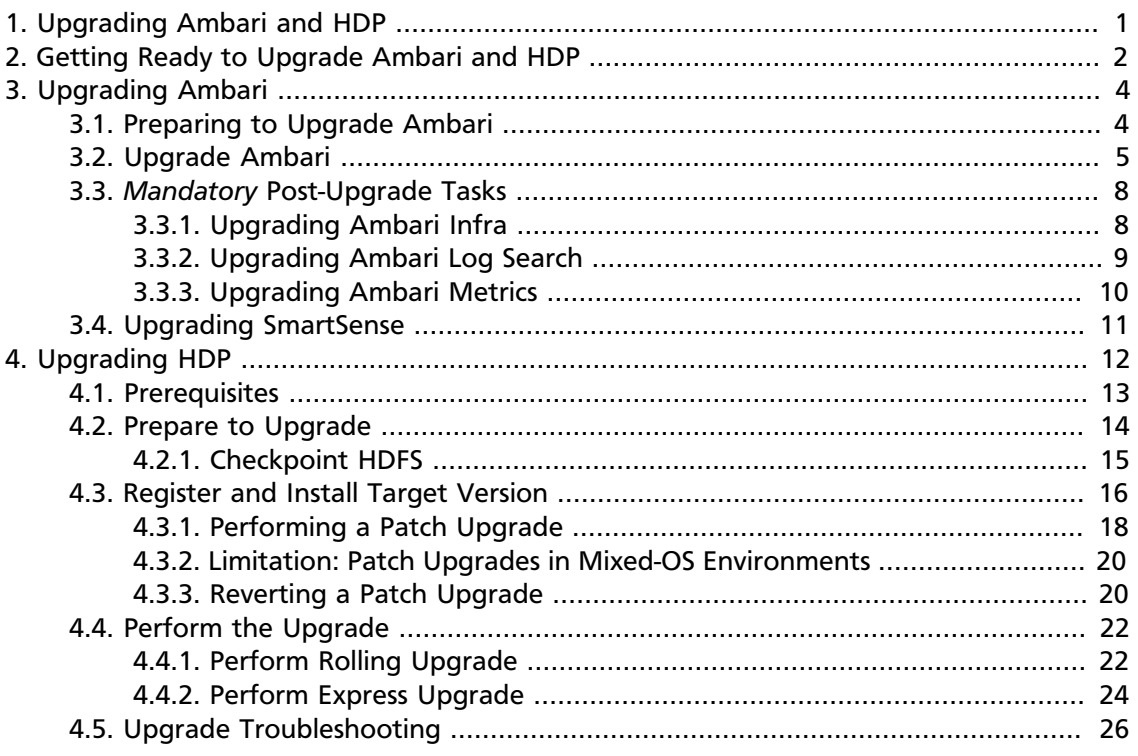

## <span id="page-3-0"></span>**1. Upgrading Ambari and HDP**

Ambari and the stack managed by Ambari can be upgraded independently. Use this guide to upgrade an Ambari-2.7.0 managed, HDP-3.0.0 cluster to an Ambari-2.7.1-managed, HDP-3.0.1 cluster on IBM Power Systems.

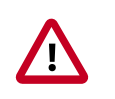

### **Important**

Ambari 2.7.1 **only supports fully managing a HDP 3.0.1** cluster.

If you need to upgrade from Ambari-2.6.x / HDP-3.0.0, use the instructions in the Ambari Major Upgrade Guide for IBM Power Systems.

### **Next Steps**

[Getting Ready to Upgrade Ambari and HDP \[2\]](#page-4-0)

### **More Information**

[Ambari Major Upgrade Guide for IBM Power Systems](https://docs.hortonworks.com/HDPDocuments/Ambari-2.7.1.0/bk_ambari-upgrade-major-ppc/content/ambari_upgrade_guide.html)

## <span id="page-4-0"></span>**2. Getting Ready to Upgrade Ambari and HDP**

When preparing to upgrade Ambari and the HDP Cluster, we strongly recommend you review this checklist of items to confirm your cluster operation is healthy. Attempting to upgrade a cluster that is operating in an unhealthy state can produce unexpected results.

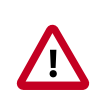

### **Important**

Always ensure that you are using the most recent version of Ambari to perform your upgrade.

- Ensure all services in the cluster are running.
- Run each Service Check (found under the Service Actions menu) and confirm they execute successfully.
- Clear all alerts, or understand why they are being generated. Remediate as necessary.
- Confirm start and stop for all services are executing successfully.
- Time service start and stops. The time to start and stop services is a big contributor to overall upgrade time so having this information handy is useful.
- Download the software packages prior to the upgrade. Place them in a local repository and/or consider using a storage proxy since multi-gigabyte downloads will be required on all nodes in the cluster.
- Ensure point-in-time backups are taken of all databases that support the cluster. This includes (among others) Ambari, Hive, Ranger, Druid, Superset, and Oozie.

-

### **For Large Clusters**

In a large cluster, NameNode startup processes can take a long time. NameNode startup time depends not only on host properties, but also on data volume and network parameters. To ensure that the Ambari requests to start the NameNode do not timeout during an upgrade, you should configure the Ambari NameNode restart timeout parameter, upgrade.parameter.nn-restart.timeout in /etc/ambari-server/conf/ ambari.properties on the Ambari Server host. You may need to add the restart timeout parameter and value to the Ambari server host, following a default installation. For a large cluster, you should add ten percent to the usual time (in seconds) required to restart your NameNode. Although no standard way to determine an appropriate value exists, you may use the following guidance:

For example, record the time (seconds) required to restart the active NameNode for your current Ambari server version. If restarting takes 10 minutes, (600 seconds), then add

upgrade.parameter.nn-restart.timeout=660

to the /etc/ambari-server/conf/ambari.properties file on the Ambari Server host.

After adding or resetting the Ambari NameNode restart parameter, restart your Ambari server before starting the HDP upgrade.

ambari-server restart

-

### **For Ambari Upgrades**

• Be sure to review the Known Issues and Behavioral Changes for this Ambari-2.7.1 release.

-

### **For HDP Cluster Upgrades**

- Ensure sufficient disk space on /usr/hdp/<version> (roughly 3GB for each additional HDP release).
- If your cluster includes Storm, document any running Storm topologies, as they will need to be stopped during the upgrade process.

#### **Next Steps**

[Upgrading Ambari \[4\]](#page-6-0)

### **More Information**

[Managing Admin Credentials](https://docs.hortonworks.com/HDPDocuments/Ambari-2.7.1.0/administering-ambari/content/amb_change_the_admin_password.html)

[Hortonworks Support Matrix](https://supportmatrix.hortonworks.com)

[Using a Local Repository](https://docs.hortonworks.com/HDPDocuments/Ambari-2.7.1.0/bk_ambari-installation/content/ch_using-local-repos.html)

[Ambari 2.7.1 Release Notes](https://docs.hortonworks.com/HDPDocuments/Ambari-2.7.1.0/bk_ambari-release-notes/content/ch_relnotes-ambari-2.7.1.0.html)

[Preparing to Upgrade Ambari \[4\]](#page-6-1)

## <span id="page-6-0"></span>**3. Upgrading Ambari**

Ambari and the HDP cluster being managed by Ambari can be upgraded independently. This section describes the process to upgrade Ambari. You are **strongly encouraged** to read completely through this entire document before starting the upgrade process, to that you understand the interdependencies and order of the steps. It is **highly recommended** you validate these steps in a test environment to adjust + account for any special configurations for your cluster.

- [Preparing to Upgrade Ambari \[4\]](#page-6-1)
- [Upgrade Ambari \[5\]](#page-7-0)
- **Upgrade Upgrade the Start Ambari Stop Ambari Ambari** Server & **Re-configure Prepare Server LDAP & JDBC** Server & **Ambari Ambari Schema Agents Agents** Perform the Ungrade the Re-configure preparation Stop the Ambari Start the Ambari Upgrade the Ambari Server Ambari Server's steps, which Server and on all Server and on all and on all hosts Ambari Server's LDAP integration include making hosts in the hosts in the in the cluster Database and point Ambari backups of cluster stop the cluster start the Schema to the right JDBC upgrade the Ambari Agent critical cluster Ambari Agent Ambari Agent drivers metadata
- The high-level process for upgrading Ambari is as follows:

### **Next Steps**

### [Preparing to Upgrade Ambari \[4\]](#page-6-1)

### **More Information**

[Hortonworks Support Matrix](https://supportmatrix.hortonworks.com)

## <span id="page-6-1"></span>**3.1. Preparing to Upgrade Ambari**

- Be sure to review the Ambari 2.7.1.0 release notes for Known Issues and Behavioral Changes.
- You **must** have root, administrative, or root-equivalent authorization on the Ambari Server host and all Ambari Agent hosts in the cluster.
- You **must** backup the Ambari Server database.
- You **must** make a safe copy of the Ambari Server configuration file found at /etc/ ambari-server/conf/ambari.properties.
- If your cluster is SSO-enabled, do not stop Knox before upgrading Ambari.

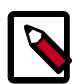

### **Note**

This guide specifically describes upgrading an Ambari-2.7.0-managed HDP-3.0.0 cluster to Ambari-2.7.1/HDP-3.0.0 on IBM Power Systems. If you need to

upgrade from Ambari-2.6.x / HDP-2.6.x, use the instructions in the Ambari Major Upgrade Guide for IBM Power Systems.

During Ambari upgrade, the existing  $/var/lib/ambari-server/ambari-env.$ sh file is overwritten and a backup copy of  $ambari-env$ . sh (with extension . rpmsave) is created. If you have manually modified ambari-env.sh (for example, to change Ambari Server heap), you will need to re-apply your changes to the new file.

### **Next Steps**

### [Upgrade Ambari \[5\]](#page-7-0)

### **More Information**

[Ambari Major Upgrade Guide for Power Systems](https://docs.hortonworks.com/HDPDocuments/Ambari-2.7.1.0/bk_ambari-upgrade-major-ppc/content/ambari_upgrade_guide.html)

[Upgrade SmartSense](https://docs.hortonworks.com/HDPDocuments/SS1/SmartSense-1.5.0/installation-hdp/content/ss_smartsense_upgrade_scenarios.html)

[Ambari 2.7.1.0 Release Notes](https://docs.hortonworks.com/HDPDocuments/Ambari-2.7.1.0/bk_ambari-release-notes/content/ch_relnotes-ambari-2.7.1.0.html)

## <span id="page-7-0"></span>**3.2. Upgrade Ambari**

1. Turn off Auto Restart from Ambari Web by browsing to **Admin > Service Auto Start**. Set **Auto-Start Services** to **Disabled**. Click **Save**.

From Ambari Web, browse to **Admin > Service Auto Start**. Set **Auto-Start Services** to **Disabled**. Click **Save**.

2. If you are running SmartSense in your cluster, stop the service.

From **Ambari Web**, browse to **Services > SmartSense** and select **Stop** from the **Service Actions** menu. Then, select **Turn on Maintenance Mode** from the **Service Actions** menu.

3. If you are running Ambari Metrics in your cluster, stop the service and put it in Maintenance Mode.

From **Ambari Web**, browse to **Services > Ambari Metrics** and select **Stop** from the **Service Actions** menu. Then, select **Turn on Maintenance Mode** from the **Service Actions** menu.

4. If you are running Log Search in your cluster, stop the service.

From **Ambari Web**, browse to **Services > Log Search** and select **Stop** from the **Service Actions** menu. Then, select **Turn on Maintenance Mode** from the **Service Actions** menu.

5. Stop the Ambari Server. On **the host** running Ambari Server:

ambari-server stop

6. Stop all Ambari Agents. On **each host** in your cluster running an Ambari Agent:

ambari-agent stop

7. Fetch the new Ambari repo and replace the old repository file with the new repository file **on all hosts** in your cluster.

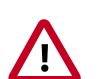

### **Important**

Check your current directory before you download the new repository file to make sure that there are no previous versions of the ambari.repo file. If you do not, and a previous version exists, the new download will be saved with a numeric extension, such as ambari.repo.1. Make sure that the version you copy is the new version.

Select the repository appropriate for your environment:

```
wget -nv https://archive.cloudera.com/p/ambari/2.x/2.7.1.0/centos7/ambari.
repo -O /etc/yum.repos.d/ambari.repo
```
8. Upgrade Ambari Server. On **the host** running Ambari Server:

yum clean all

yum info ambari-server

In the info output, visually validate that there is an available version containing "2.7"

yum upgrade ambari-server

- 9. Check for upgrade success by noting progress during the Ambari Server installation process you started in Step 8.
	- As the process runs, the console displays output similar, although not identical, to the following:

Setting up Upgrade Process Resolving Dependencies --> Running transaction check

• If the upgrade fails, the console displays output similar to the following:

Setting up Upgrade Process No Packages marked for Update

• A successful upgrade displays output similar to the following:

Updated: ambari-server.noarch 0:2.7.1 Complete!

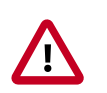

### **Important**

Confirm there is only one ambari-server\*.jar file in  $/usr/lib/ambari$ server. If there is more than one JAR file with name ambari-server\*.jar, move all JARs except ambari-server-2.7.1<sup>\*</sup> jar to  $/$  tmp before proceeding with upgrade.

10.Upgrade all Ambari Agents. On **each host** in your cluster running an Ambari Agent:

yum upgrade ambari-agent

11.After the upgrade process completes, check each host to make sure the new files have been installed:

rpm -qa | grep ambari-agent

12.Upgrade Ambari Server database schema. On **the host** running Ambari Server:

ambari-server upgrade

When the Ambari Server database schema has been upgraded, you should see command output like this:

Ambari Server 'upgrade' completed successfully

13.Start the Ambari Server. On **the host** running Ambari Server:

ambari-server start

14.Start all Ambari Agents. On **each host** in your cluster running an Ambari Agent:

ambari-agent start

15.Open Ambari Web.

Point your browser to the Ambari Web UI:

• When Ambari Server is configured for HTTPS:

https://<your.ambari.server>:8443

• When Ambari Server is configured for HTTP:

```
http://<your.ambari.server>:8080
```
where <your.ambari.server> is the name of your ambari server host. For example, c7401.ambari.apache.org.

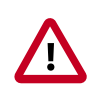

### **Important**

Refresh your browser so that it loads the new version of the Ambari Web code. If you have problems, clear your browser cache manually, then restart Ambari Server.

16 Log in, using the Ambari administrator credentials that you have set up.

For example, the default name/password is **admin/admin**.

You will see a Restart indicator next to each service after upgrading. Ambari upgrade has added to/adjusted the configuration properties of your cluster based on new configuration types and properties being made available for each service with this release of Ambari. Review these changes by comparing the previous configuration with the latest version created by "ambari-upgrade".

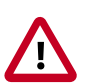

### **Important**

DO NOT RESTART these services unless future steps in the upgrade guide prompt you to do so. Manually restarting these services may significantly disrupt your upgrade. Ambari will restart each service automatically during the HDP upgrade.

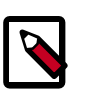

### **Note**

Even though the installer prompts you to sync ldap, doing so is not required.

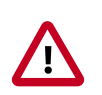

### **Important**

Ambari Metrics System, and SmartSense must be upgraded **after** first registering the HDP 3.0.x version and installing HDP 3.0.x packages. Please do not attempt to start Ambari Metrics or SmartSense until the HDP 3.0.x upgrade has completed.

**Next Steps**

[Upgrading HDP \[12\]](#page-14-0)

### **More Information**

[Configuring Ambari Authentication for LDAP/AD](https://docs.hortonworks.com/HDPDocuments/HDP3/HDP-3.0.1/ambari-authentication-ldap-ad/content/authe_ldapad_configuring_ambari_for_ldap_or_active_directory_authentication.html)

[Using a new or existing database with Hive](https://docs.hortonworks.com/HDPDocuments/Ambari-2.7.1.0/administering-ambari/content/amb_using_new_and_existing_databases_hive.html)

[Using an existing database with Oozie](https://docs.hortonworks.com/HDPDocuments/Ambari-2.7.1.0/administering-ambari/content/amb_using_existing_databases_oozie.html)

[Configuring a Database Instance for Ranger](https://docs.hortonworks.com/HDPDocuments/Ambari-2.7.1.0/bk_ambari-installation/content/configuring_database_instance_Ranger.html)

[Install Databases for HDF services](https://docs.hortonworks.com/HDPDocuments/Ambari-2.7.1.0/bk_ambari-installation/content/install_databases_for_hdf_services.html)

### <span id="page-10-0"></span>**3.3.** *Mandatory* **Post-Upgrade Tasks**

Depending on the configuration of your cluster and your current Ambari version, you must upgrade any of the following features in your cluster, as described in the following topics:

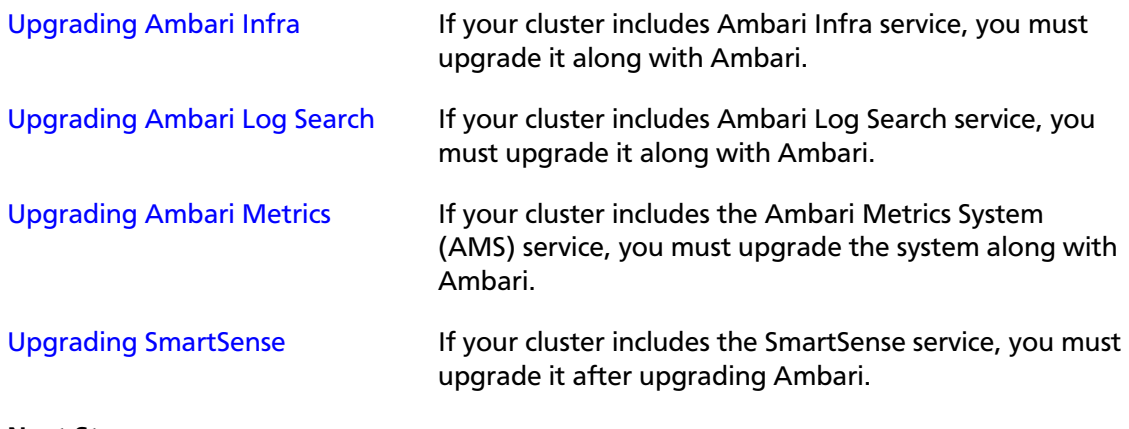

### **Next Steps**

Restart services, only after you complete all applicable, post-upgrade tasks.

### <span id="page-10-1"></span>**3.3.1. Upgrading Ambari Infra**

If you have Ambari Solr installed, you must upgrade Ambari Infra after upgrading Ambari.

#### **Steps**

- 1. Make sure Ambari Infra services are stopped. From **Ambari Web**, browse to **Services > Ambari Infra** and select **Stop** from the **Service Actions** menu.
- 2. On every host in your cluster with an Infra Solr Client installed, run the following commands:

#### **For RHEL 7.x:**

yum clean all

yum upgrade ambari-infra-solr-client

3. Execute the following command on all hosts running an Ambari Infra Solr Instance:

#### **For RHEL 7.x:**

yum upgrade ambari-infra-solr

4. Start the Ambari Infra services.

From **Ambari Web**, browse to **Services > Ambari Infra** select **Service Actions** then choose **Start**.

#### **More Information**

#### [Ambari Infra](https://docs.hortonworks.com/HDPDocuments/Ambari-2.7.1.0/using-ambari-core-services/content/amb_understanding_ambari_infra.html)

### <span id="page-11-0"></span>**3.3.2. Upgrading Ambari Log Search**

If you have Ambari Log Search installed, you must upgrade Ambari Log Search after upgrading Ambari.

#### **Prerequisites**

Before starting this upgrade, ensure the Ambari Infra components have been upgraded.

#### **Steps**

- 1. Make sure Ambari Log Search service is stopped. From **Ambari Web**, browse to **Services > Log Search** and select **Stop** from the **Service Actions** menu.
- 2. On every host in your cluster running a Log Feeder, run the following commands:

**For RHEL 7.x:**

yum clean all

yum upgrade ambari-logsearch-logfeeder

3. Execute the following command on all hosts running the Log Search Server:

### **For RHEL 7.x:**

```
yum upgrade ambari-logsearch-portal
```
4. Start Log Search Service.

From **Ambari Web**, browse to **Services > Log Search** select **Service Actions** then choose **Start**.

### **More Information**

[Upgrading Ambari Infra](#page-10-1)

### <span id="page-12-0"></span>**3.3.3. Upgrading Ambari Metrics**

### **Prerequisites**

Upgrade to Ambari 2.6 and perform needed post-upgrade checks. Make sure all services are up and healthy.

#### **Steps**

- 1. Make sure Ambari Metrics service is stopped. From **Ambari Web**, browse to **Services > Ambari Metrics** and select **Stop** from the **Service Actions** menu.
- 2. On every host in your cluster running a Metrics Monitor, run the following commands:

**For RHEL 7.x:**

yum clean all

yum upgrade ambari-metrics-monitor ambari-metrics-hadoop-sink

3. Execute the following command on all hosts running the Metrics Collector:

### **C**

yum upgrade ambari-metrics-collector

4. Execute the following command on the host running the Grafana component:

#### **V**

yum upgrade ambari-metrics-grafana

5. Start Ambari Metrics Service.

From **Ambari Web**, browse to **Services > Ambari Metrics** select **Service Actions** then choose **Start**.

Updated Ambari Metrics Sink jars will be installed on all hosts and you must restart each service to pick up the latest sink implementations.

Please wait to restart all services until after you have completed all applicable postupgrade tasks, for example: HDFS, YARN, Kafka, HBase, Flume, Storm.

#### **Next Steps**

Restart services, only after you complete all applicable, post-upgrade tasks.

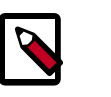

**Note**

New Ambari Metrics Sinks will not be activated until all services are restarted.

## <span id="page-13-0"></span>**3.4. Upgrading SmartSense**

If your cluster includes the SmartSense service, you must upgrade it after upgrading Ambari.

**More Information**

[Upgrading SmartSense](https://docs.hortonworks.com/HDPDocuments/SS1/SmartSense-1.5.0/installation-hdp/content/ss_smartsense_upgrade_scenarios.html)

**Next Steps**

Restart services.

## <span id="page-14-0"></span>**4. Upgrading HDP**

- [Prerequisites \[13\]](#page-15-0)
- [Prepare to Upgrade \[14\]](#page-16-0)
- [Register and Install Target Version \[16\]](#page-18-0)

This topic describes available upgrade options, their prerequisites, and the overall process. You are **strongly encouraged** to read completely through this entire document before starting the upgrade process, to that you understand the interdependencies and order of the steps. It is **highly recommended** you validate these steps in a test environment to adjust and account for any special configurations for your cluster.

The high-level process for performing an HDP upgrade is as follows:

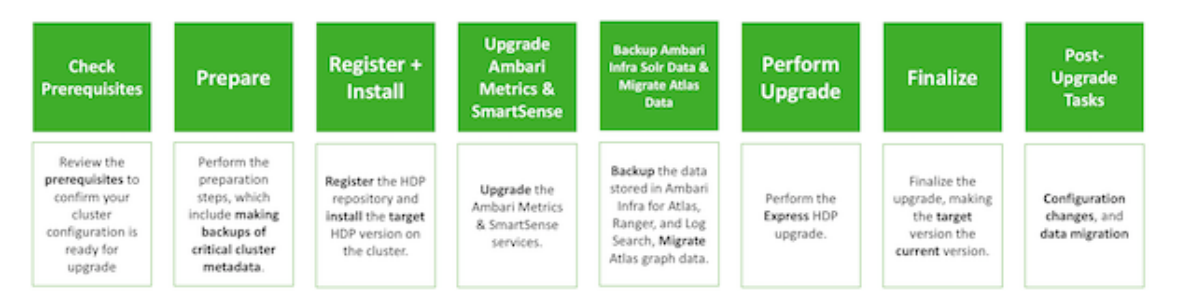

Ambari will guide you through the steps required to upgrade HDP. Make sure Ambari and the cluster are healthy, operating normally, and all service checks are passing.

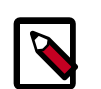

### **Note**

Be sure to review the available HDP upgrade scenarios below. It is **strongly recommended** that you **first upgrade to Ambari 2.7** before upgrading HDP unless otherwise noted. After upgrading Ambari, be sure the cluster is operating normally and service checks are passing prior to attempting an HDP upgrade.

Ambari 2.7.x does not support IOP-HDP migration. Customers migrating from IOP should use Ambari 2.6.1 to migrate IOP to HDP 2.6.4, then upgrade Ambari to 2.7 and use it to upgrade HDP 2.6.4 to HDP 3.0.

Ambari-2.7.1 supports both rolling and express methods for upgrading HDP-3.0 to HDP-3.0.1.

An **Express Upgrade** orchestrates the HDP upgrade in an order that will incur cluster downtime.

**Next Steps**

[Prerequisites \[13\]](#page-15-0)

**More Information**

[Preparing to Upgrade Ambari and HDP](https://docs.hortonworks.com/HDPDocuments/Ambari-2.7.1.0/bk_ambari-upgrade/content/preparing_to_upgrade_ambari_and_hdp.html)

## <span id="page-15-0"></span>**4.1. Prerequisites**

To perform an HDP upgrade using Ambari, your cluster must meet the following prerequisites. Meeting these prerequisites is essential for Ambari to know the cluster is in a healthy operating mode and can successfully manage the upgrade process.

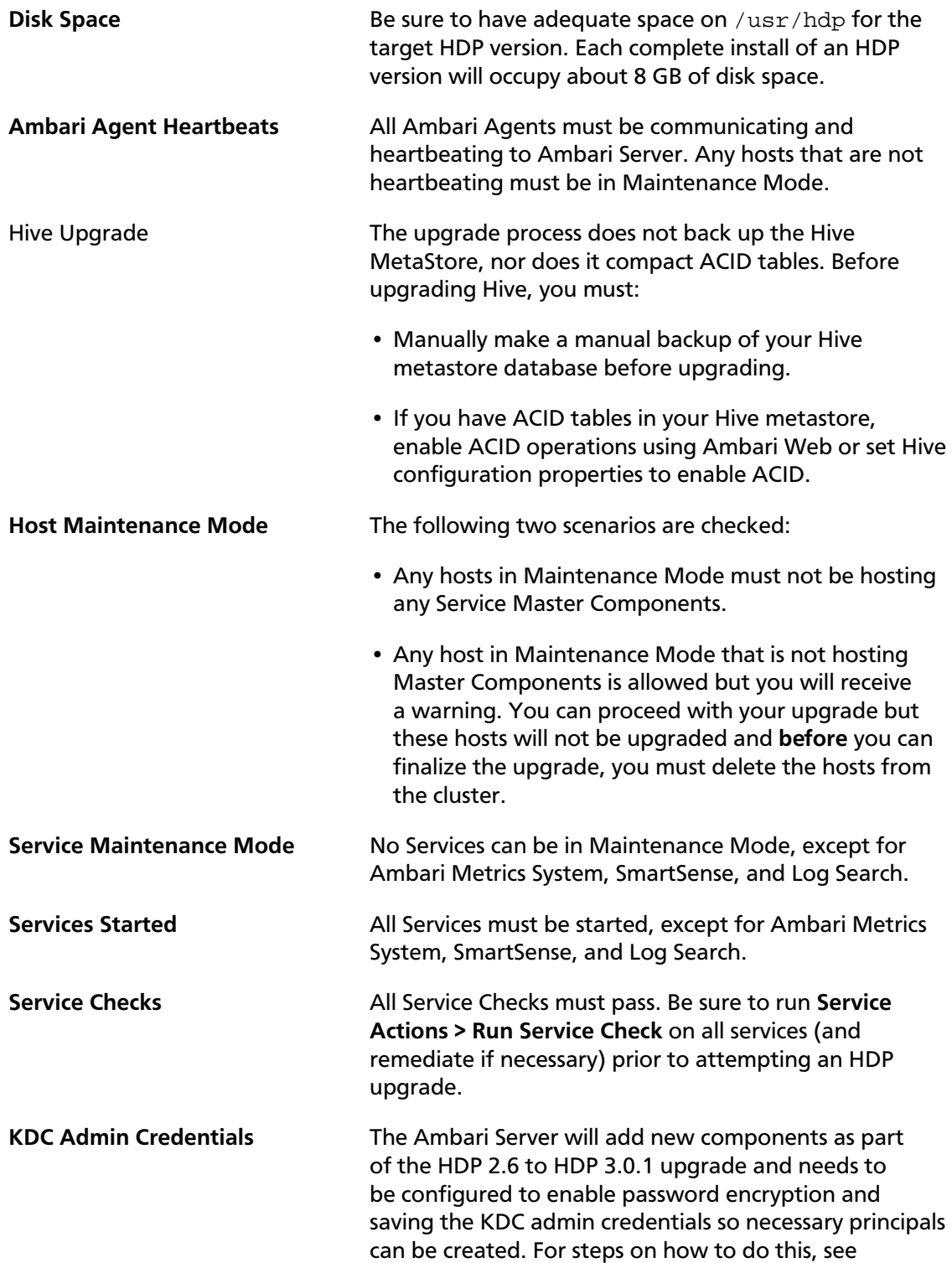

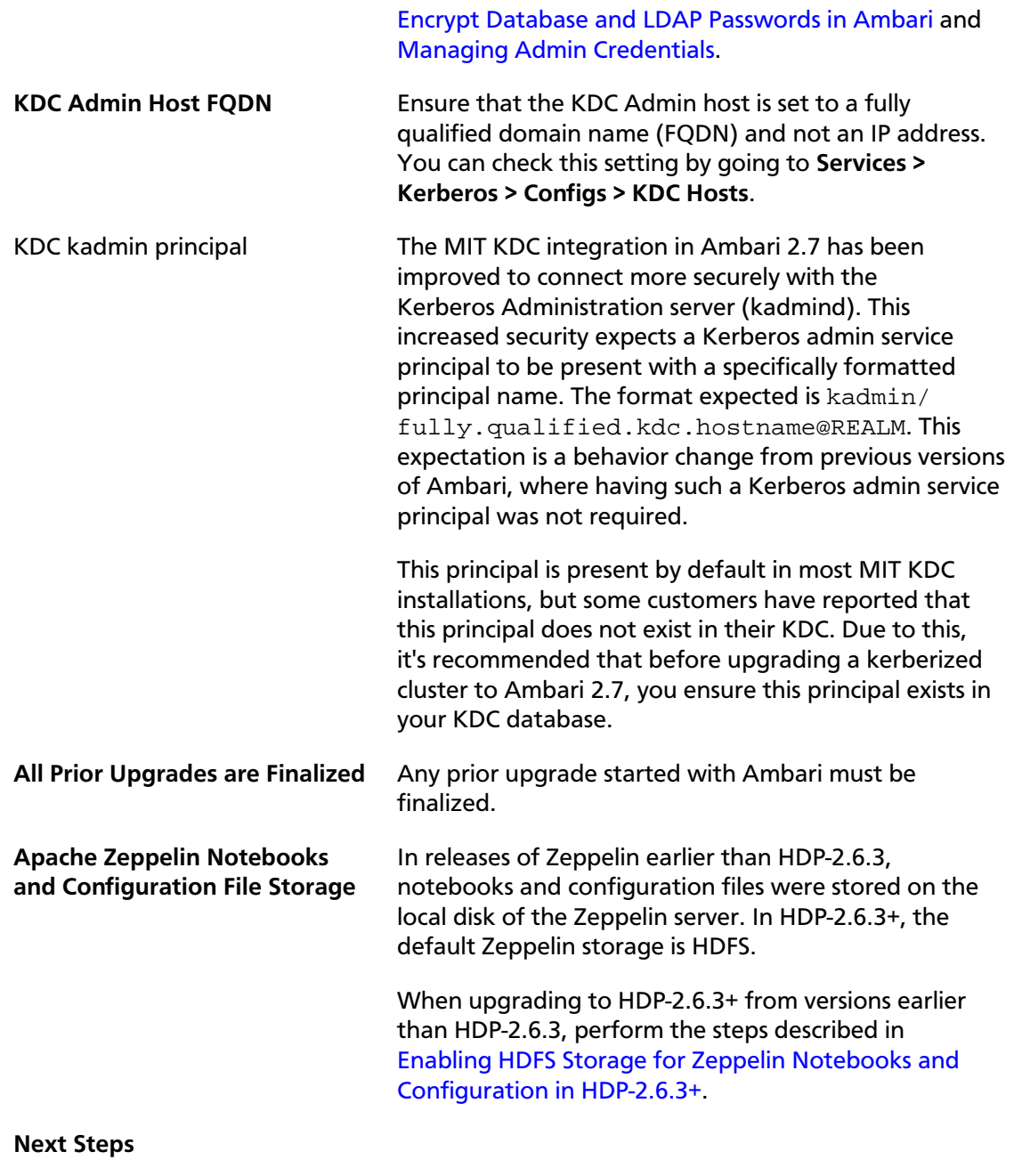

[Prepare to Upgrade \[14\]](#page-16-0)

### **More Information**

[Register and Install Target Version \[16\]](#page-18-0)

[Remove Service](https://docs.hortonworks.com/HDPDocuments/Ambari-2.7.1.0/managing-and-monitoring-ambari/content/amb_remove_a_service.html)

## <span id="page-16-0"></span>**4.2. Prepare to Upgrade**

Make sure that you have reviewed and completed all [prerequisites](#page-15-0) described in previous chapters.

It is **strongly** recommended that you perform backups of all your databases before beginning the upgrade.

### **Next Steps**

[Checkpoint HDFS \[15\]](#page-17-0)

### <span id="page-17-0"></span>**4.2.1. Checkpoint HDFS**

- 1. Perform the following steps on the NameNode host. If you are configured for NameNode HA, perform the following steps on the Active NameNode. You can locate the Active NameNode from **Ambari Web > Services > HDFS** in the **Summary** area.
- 2. Check the NameNode directory to ensure that there is no snapshot of any prior HDFS upgrade. Specifically, using Ambari Web, browse to **Services > HDFS > Configs**, and examine the dfs.namenode.name.dir in the NameNode Directories property. Make sure that only a /current directory and no /previous directory exists on the NameNode host.
- 3. Create the following log and other files. Creating these logs allows you to check the integrity of the file system after the Stack upgrade.

As the HDFS user,

"su -l [HDFS\_USER]"

run the following (where [HDFS\_USER] is the HDFS Service user, for example, hdfs):

• Run fsck with the following flags and send the results to a log. The resulting file contains a complete block map of the file system. You use this log later to confirm the upgrade.

```
hdfs fsck / -files -blocks -locations > dfs-old-fsck-1.log
```
• Create a list of all the DataNodes in the cluster.

hdfs dfsadmin -report > dfs-old-report-1.log

• **Optional**: Capture the complete namespace of the file system. The following command does a recursive listing of the root file system:

hdfs dfs -ls -R / > dfs-old-lsr-1.log

- **Optional**: Copy all unrecoverable data stored in HDFS to a local file system or to a backup instance of HDFS.
- 4. Save the namespace. As the HDFS user, " su -l [HDFS\_USER] ", you must put the cluster in Safe Mode.

```
hdfs dfsadmin -safemode enter
```
hdfs dfsadmin -saveNamespace

**Note**

In a highly-available NameNode configuration, the command

hdfs dfsadmin -saveNamespace

sets a checkpoint in the first NameNode specified in the configuration, in dfs.ha.namenodes.[nameserviceID].

You can also use the

```
dfsadmin -fs
```
option to specify which NameNode to connect. For example, to force a checkpoint in NameNode2:

```
hdfs dfsadmin -fs hdfs://namenode2-hostname:namenode2-port -
saveNamespace
```
5. Copy the checkpoint files located in \$[dfs.namenode.name.dir]/current into a backup directory.

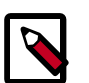

### **Note**

In a highly-available NameNode configuration, the location of the checkpoint depends on where the

saveNamespace

command is sent, as defined in the preceding step.

6. Store the layoutVersion for the NameNode located at

\$[dfs.namenode.name.dir]/current/VERSION, into a backup directory where

\$[dfs.namenode.name.dir] is the value of the config parameter NameNode directories.

This file will be used later to verify that the layout version is upgraded.

7. As the HDFS user, " su -l [HDFS\_USER] ", take the NameNode out of Safe Mode.

hdfs dfsadmin -safemode leave

### **Next Steps**

[Register and Install Target Version \[16\]](#page-18-0)

### <span id="page-18-0"></span>**4.3. Register and Install Target Version**

Before you use Ambari to perform the stack upgrade, you must register the software repositories for the new target version with Ambari and then install the software on all hosts in the cluster.

#### **Register Target Version**

**Steps**

1. Log in to Ambari.

- 2. Browse to **Cluster Admin > Stack and Versions**.
- 3. Click the **Versions** tab. You see the version currently running, marked as **Current**.

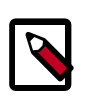

### **Note**

The full version depends on the HDP version you are actually running. For example, if you are currently running the HDP 2.6.5.0 release, you would see something like **HDP-2.6.5.0-292** as the full version number.

- 4. Click **Manage Versions**.
- 5. Proceed to register a new version by clicking **Register Version**.
- 6. Select the software version and method of delivery for your cluster.
	- a. **Choose HDP Stack**.

Available HDP minor versions display on tabs. When you click a tab, Ambari displays available maintenance versions for that HDP Stack on a drop-down list. When you click a specific maintenance version, a list of available Services and their version displays in a table.

### b. **Choose HDP Version**.

If your Ambari host has internet access, available maintenance versions display as options in a drop-down list. If you have a Version Definition File (VDF) for a version that is not listed, you can click **Add Version…** and upload the VDF file. In addition, a **Default Version Definition** is also included in the list if you do not have Internet access or are not sure which specific version to install. If you choose the **Default Version Definition**, you must enter a "two-digit Version Number" in the **Name** input field.

### c. **Choose Repository Delivery Method**.

• Use private Repository

Using a private repository requires internet connectivity. To use the private software repositories, see the list of available HDP Repositories for each OS.

• Use Local Repository

Using a local repository requires that you have configured the software in a repository available in your network. If you are using a local repository, enter the Base URLs for your local repository.

- 7. Click **Save**.
- 8. Click **Dashboard**.

### **Install Target Version**

### **Steps**

1. Browse to **Cluster Admin > Stack and Versions**.

- 2. Click the **Versions** tab.
- 3. On a registered target version, click **Install Packages** and click **OK** to confirm.

The Install version operation starts. This installs the target version on all hosts in the cluster. You can monitor the progress of the install by clicking the **Installing** link.

When the installation completes, the **Upgrade** button replaces the **Install Packages** button.

### **More Information**

[Managing Versions](https://docs.hortonworks.com/HDPDocuments/Ambari-2.7.1.0/administering-ambari/content/amb_managing_versions.html)

[Using a Local Repository](https://docs.hortonworks.com/HDPDocuments/Ambari-2.7.1.0/bk_ambari-installation/content/ch_using-local-repos.html)

### <span id="page-20-0"></span>**4.3.1. Performing a Patch Upgrade**

A patch release contains a unique software fix that affects one or more, but not all, services in your cluster. A four-digit release number identifies each patch release. Performing a patch upgrade applies changes only to those services in your cluster affected by the patch release.

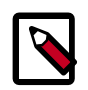

### **Note**

Applying a patch upgrade is supported only for clusters running HDP-2.6.4 and above.

### **Prerequisites**

Before performing a patch upgrade, you must obtain from Hortonworks Customer Support, the specific VDF file associated with the patch release.

### **Steps**

1. Register the patch release as a target version, using the Add Version option, just as you would during any upgrade.

Patch versions include a "bug" icon to indicate that the patch includes a bug fix.

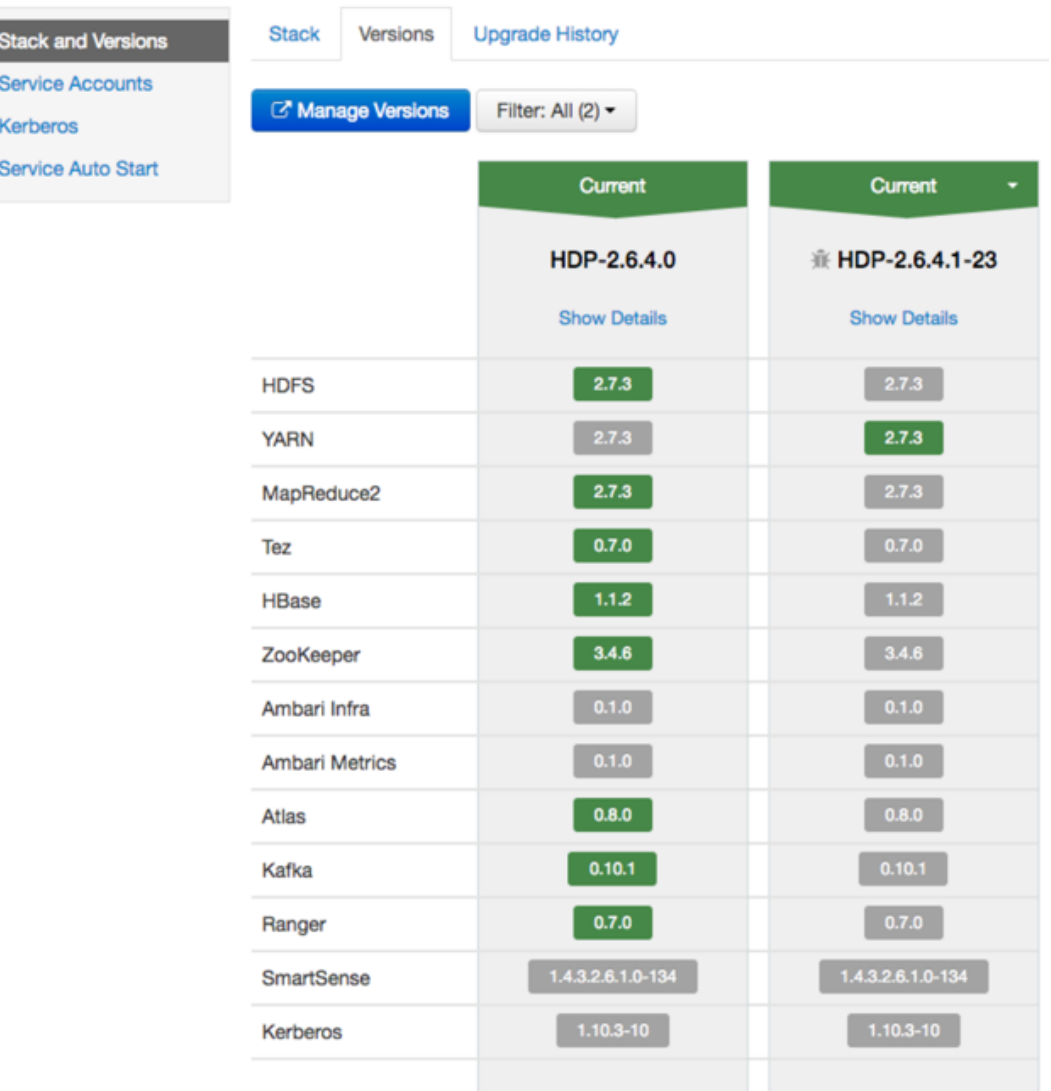

- 2. Install the patch release as the current version, just as you would during any upgrade.
- 3. Restart affected services.

When you perform a Patch Express Upgrade of a service, a dependent service may stop and require a manual restart. For example, a patch Express Upgrade of HDFS could stop HBase. In such cases, you must manually re-start HBase using the Ambari Web UI > Service Actions menu.

### **More Information**

[Limitation: Patch Upgrades in Mixed-OS Environments \[20\]](#page-22-0)

[Register and Install Target Version \[16\]](#page-18-0)

[Perform Express Upgrade \[24\]](#page-26-0)

[Performing Service Actions](https://docs.hortonworks.com/HDPDocuments/Ambari-2.7.1.0/managing-and-monitoring-ambari/content/amb_performing_service_actions.html)

### [Reverting a Patch Upgrade \[20\]](#page-22-1)

### <span id="page-22-0"></span>**4.3.2. Limitation: Patch Upgrades in Mixed-OS Environments**

### **Summary**

Applying a patch upgrade to a cluster with more than one version of an operating system, (mixed OS) may require that you manually rebuild tarballs to include forward-compatible native libraries and upload them to a location accessible by both operating systems.

### **Problem Description**

When you apply an HDP patch in a mixed OS environment (of the same OS family, for example RHEL 6 and RHEL 7), and if master components like Job History Server or Hive server are located on a RHEL7 machine, native libraries for RHEL7 are packaged in both the mapreduce.tar.gz and tez.tar.gz tarballs. Worker nodes running RHEL6 in the cluster will be unable to load the RHEL7 native libraries.

### **Workaround**

You must fetch any mapreduce.tar.gz and tez.tar.gz tarballs from a RHEL7 machine and rebuild them manually on a RHEL 6 machine. RHEL6 native libraries are forwardcompatible. You must then upload the rebuilt tarballs to the correct locations in HDFS.

- Locate and extract /usr/hdp/<version>/hadoop/mapreduce.tar.gz
- Copy the files directory /usr/hdp/<version>/hadoop/lib/native into the hadoop/lib directory from the tarball so that hadoop/lib/native exists and contains all of the files and folders from the above location.
- Re-compress the tarball and upload it into HDFS at /hdp/apps/<version>/ mapreduce/mapreduce.tar.gz
- Locate and extract /usr/hdp/<version>/tez/lib/tez.tar.gz
- Copy the files directory /usr/hdp/<version>/hadoop/lib/native into the lib directory from the tarball so that lib/native exists and contains all of the files and folders from the above location.
- Re-compress the tarball and upload it into HDFS at /hdp/apps/<version>/tez/ tez.tar.gz

### <span id="page-22-1"></span>**4.3.3. Reverting a Patch Upgrade**

After installing a patch upgrade, you have the option to revert the fix. You can only revert the last installed version. If you have installed multiple patch releases, you must revert them in the reverse order you installed them.

### **Steps**

1. In the current patch version, choose Revert.

Sta

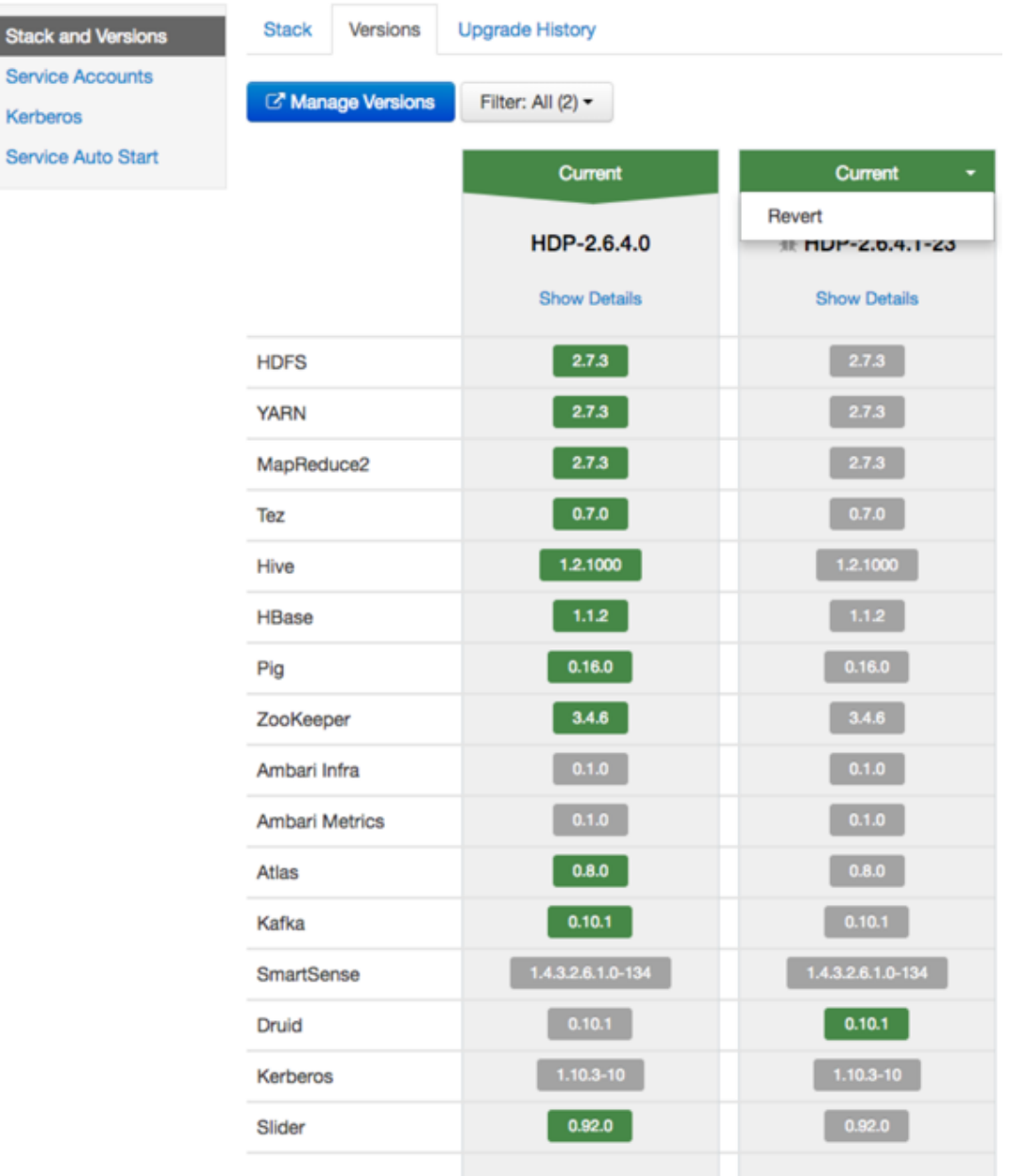

### 2. Restart affected services.

When you perform a Patch Express Upgrade of a service, a dependent service may stop and require a manual restart. For example, a patch Express Upgrade of HDFS could stop HBase. In such cases, you must manually re-start HBase using the Ambari Web UI > Service Actions menu.

### **More Information**

### [Performing Service Actions](https://docs.hortonworks.com/HDPDocuments/Ambari-2.7.1.0/managing-and-monitoring-ambari/content/amb_performing_service_actions.html)

### <span id="page-24-0"></span>**4.4. Perform the Upgrade**

To upgrade your HDP version:

### **Steps**

- 1. Log in to Ambari.
- 2. Browse to **Cluster Admin > Stack and Versions**.
- 3. Click the **Versions** tab.

The registered and installed target HDP version displays an **Upgrade** button.

4. Click **Upgrade** on the target version.

Based on your current HDP version and the target HDP version, Ambari performs a set of prerequisite checks to determine if you can perform a rolling or an express upgrade. A dialog displays the options available.

5. Select the **Express Upgrade** method. **(Only supported method for upgrading from HDP 2.6 to 3.0.1)**

Advanced options are also available.

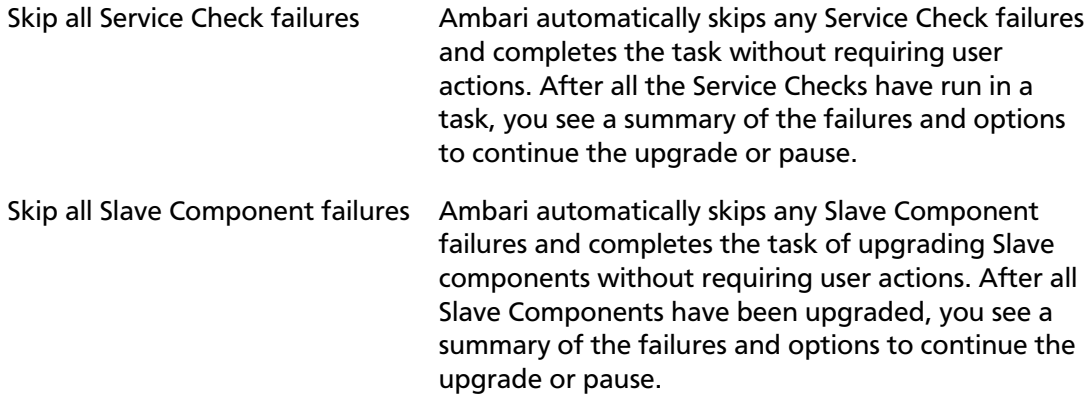

6. Click **Proceed**.

### **Next Steps**

[Perform Express Upgrade \[24\]](#page-26-0)

### **More Information**

[Register and Install Target Version \[16\]](#page-18-0)

[Prerequisites \[13\]](#page-15-0)

### <span id="page-24-1"></span>**4.4.1. Perform Rolling Upgrade**

- 1. Ambari checks that your cluster meets prerequisites. A dialog displays the results:
	- a. If any *required* prerequisites are not met, the result displays an error.

You cannot proceed with the upgrade until you make the appropriate corrections and return to Perform Upgrade again.

b. If any *optional* prerequisites are not met, the result displays a warning.

You may proceed with the upgrade.

- c. Ambari displays a list of configuration changes that occur during the upgrade.
- 2. When the prerequisite checks complete, the upgrade starts. The time required to perform the upgrade depends on many factors. As part of the upgrade process, each component in the cluster restarts in a serial fashion. The stop/start times contribute to the total upgrade time.
- 3. The upgrade process includes the following stages. Some stages require that you complete an action during normal operation.

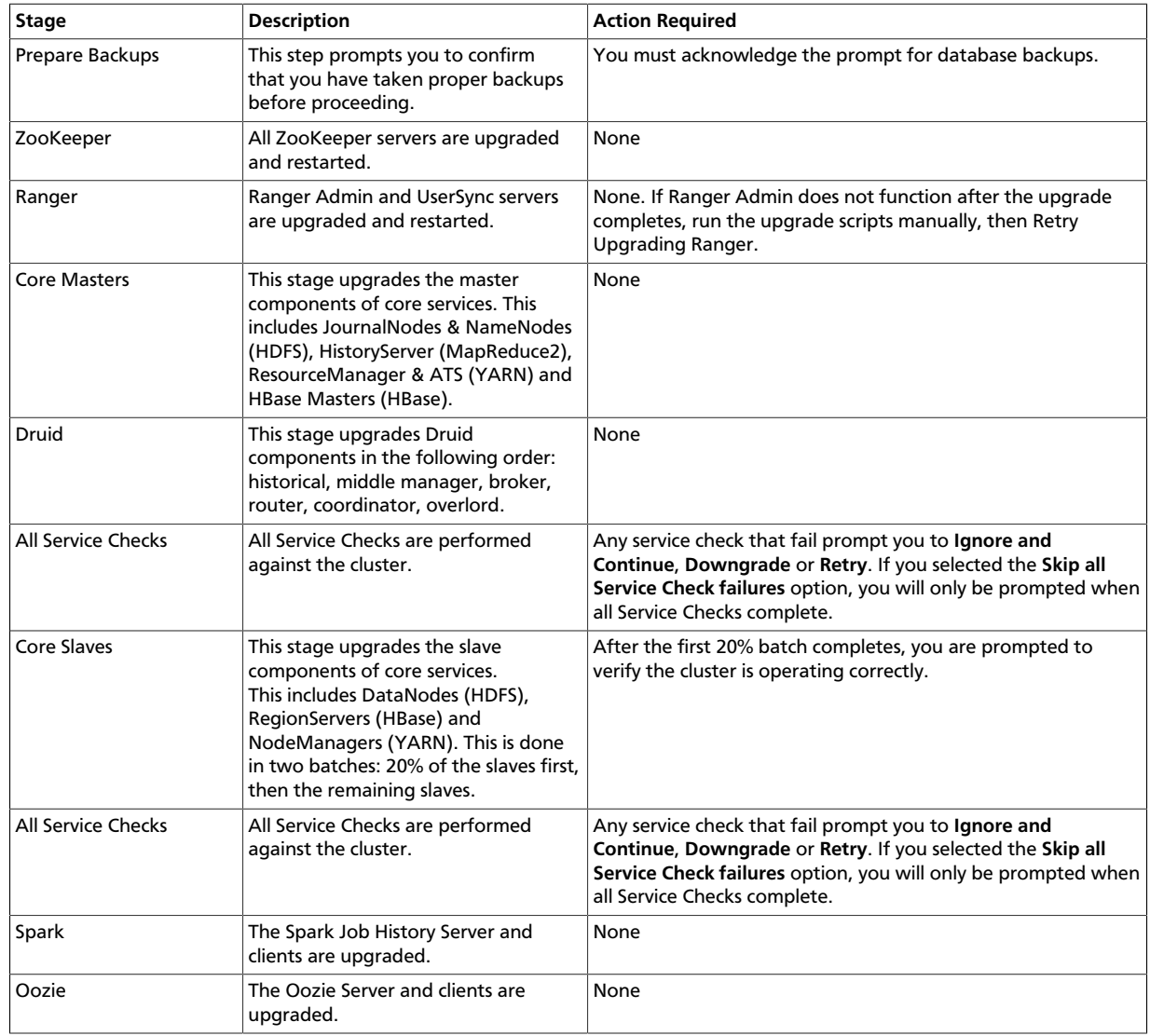

If any stage fails, the upgrade stops and prompts you for action.

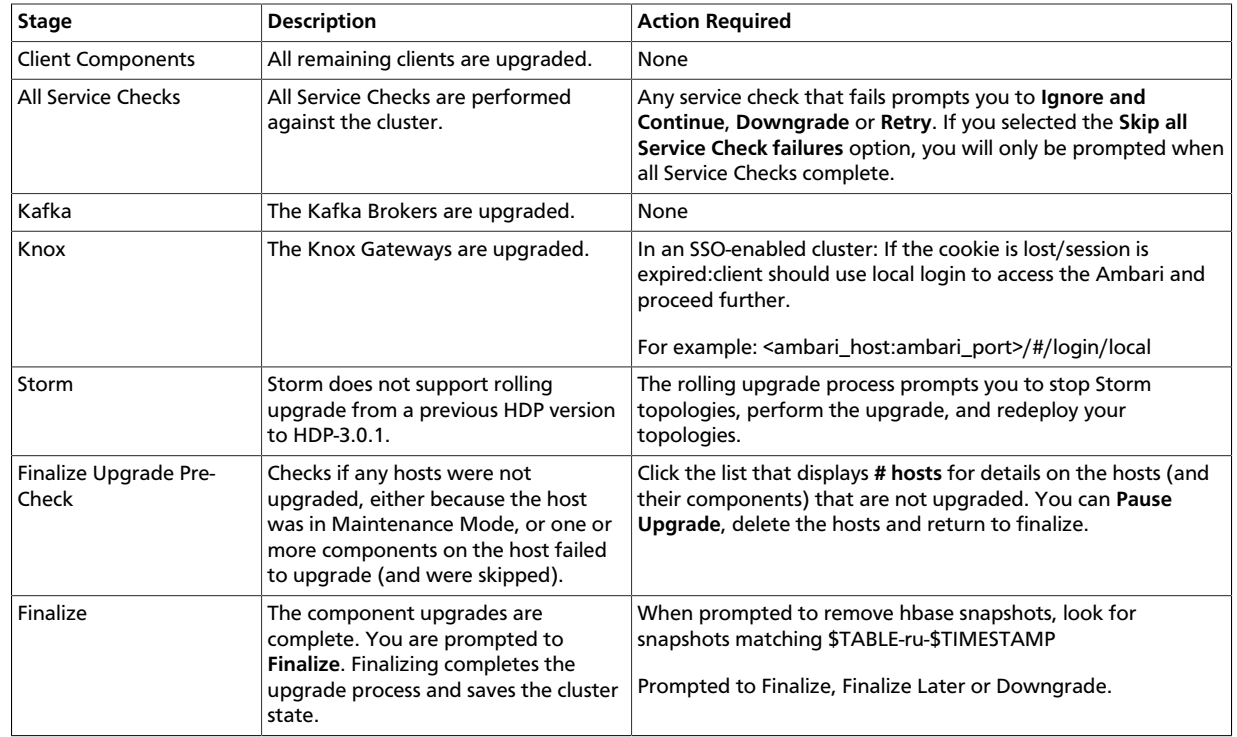

4. When the rolling upgrade stages complete, may choose to **Finalize** the upgrade, to **Finalize Later** or to **Downgrade**. Finalizing later gives you a chance to perform more validation on the cluster. Downgrade moves the cluster version back to the previous version (basically: reverses the upgrade process stages). **Once finalized, you cannot downgrade back to the previous version**.

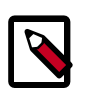

### **Note**

If you choose to finalize later, both versions will be listed on the Stack and Versions tab with the starting version displaying as Current. It is not until you finalize that Ambari makes the target version the current version. Also, until you finalize, you will not be able to perform operational changes to the cluster (such as move components, change configurations, etc).

5. Click **Finalize** to complete the rolling upgrade process.

### <span id="page-26-0"></span>**4.4.2. Perform Express Upgrade**

- 1. Ambari checks that your cluster meets prerequisites. A dialog displays the results:
	- a. If any *required* prerequisites are not met, the result displays an error.

You cannot proceed with the upgrade until you make the appropriate corrections and return to Perform Upgrade again.

b. If any *optional* prerequisites are not met, the result displays a warning.

You may proceed with the upgrade.

c. Ambari displays a list of configuration changes that occur during the upgrade.

- 2. When the prerequisite checks complete, the upgrade starts. The time required to perform the upgrade depends on many factors. As part of the upgrade process, each component in the cluster restarts in a serial fashion. The stop/start times contribute to the total upgrade time.
- 3. The upgrade process includes the following stages. Some stages require that you complete an action during normal operation.

If any stage fails, the upgrade stops and prompts you for action.

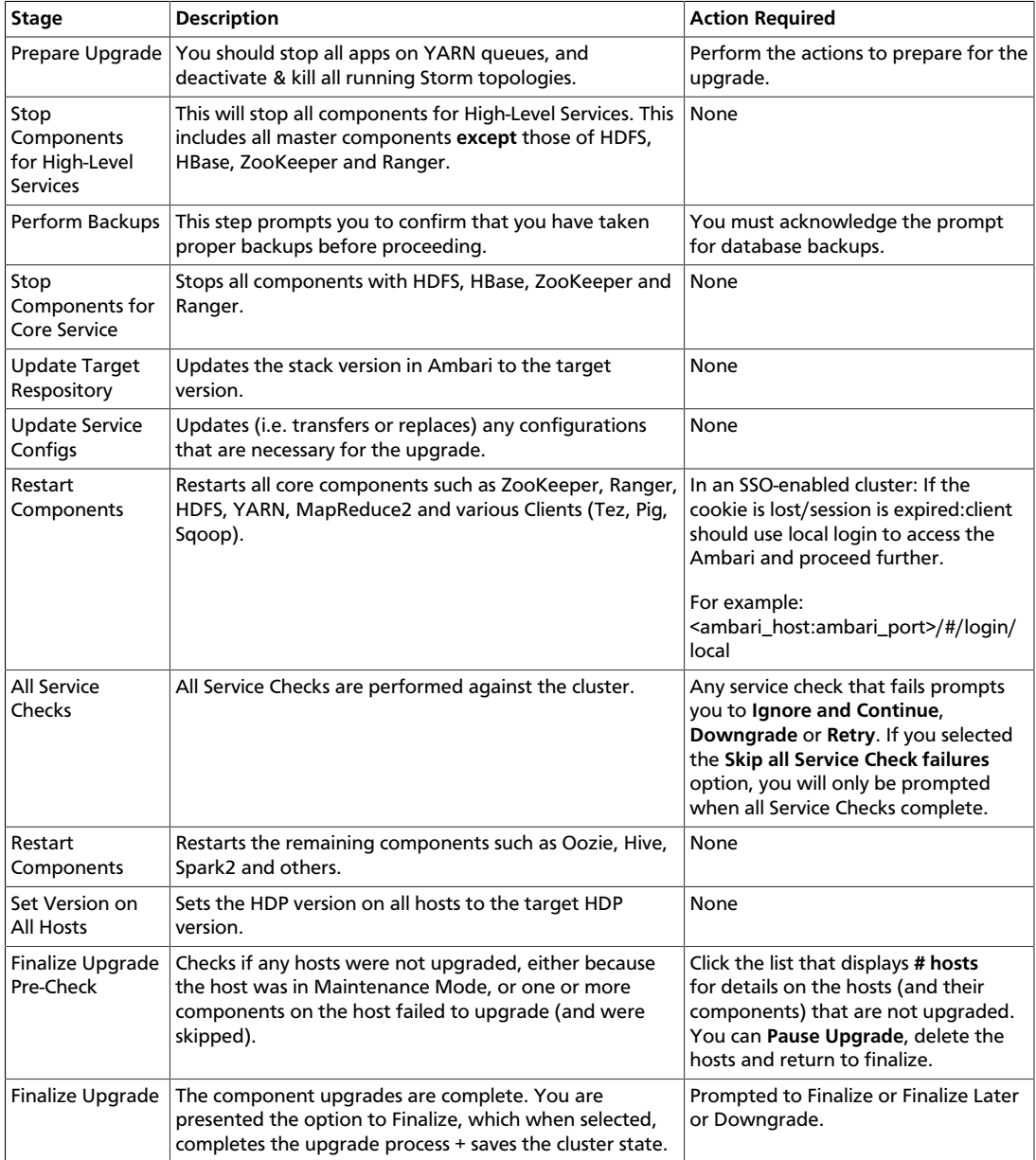

4. When the upgrade stages complete, you may choose to **Finalize** the upgrade, or to **Finalize Later**. Finalizing later gives you a chance to perform more validation on the cluster.

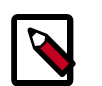

**Note**

If you choose to finalize later, both versions will be listed on the Stack and Versions tab with the starting version displaying as Current. It is not until you finalize that Ambari makes the target version the current version. Also, until you finalize, you will not be able to perform operational changes to the cluster (such as move components, change configurations, etc).

5. Click **Finalize** to complete the express upgrade process.

### **More Information**

[Register and Install Target Version \[16\]](#page-18-0)

[Prerequisites \[13\]](#page-15-0)

## <span id="page-28-0"></span>**4.5. Upgrade Troubleshooting**

**YARN Registry DNS instance fails to start**

The YARN Registry DNS instance will fail to start if another process on the host is bound to port 53. Please ensure no other services that are binding to port 53 are on the host where the YARN Registry DNS instance is deployed.